## Instrucciones para empleados asociados

## Ingrese y envíe la hora

¡Felicidades! Se le ha autorizado a utilizar el sitio web Workforce Self Service (WSS) de Express para ver, editar y enviar las horas trabajadas para su asignación actual.

Ingrese su tiempo siguiendo estos pasos:

- 1. Inicie sesión en WSS en https://workforce.expresspros.com
- 2. Bajo Tarjeta de tiempos, haga clic en Revisar y editar tarjetas de tiempos (Review and Edit Timecards)

Nota: **Seleccione su trabajo** (**Select Your Job**) tiene como valor predeterminado la semana actual y muestra los trabajos autorizados para el ingreso de tiempo en línea para esa semana. Si es necesario, seleccione el trabajo para el cual desea ingresar sus horas trabajadas haciendo clic en ese trabajo.

Si no ve ningún trabajo en **Seleccione su trabajo**, comuníquese con su oficina de Express.

3. Haga clic en **OK**.

Los campos de inicio y finalización diarios representan el **TIEMPO ACTUAL (ACTUAL TIME)** en el que comienza y termina el trabajo para el turno. Los campos de tiempo no pagado representan la hora de inicio y finalización de cualquier período durante el turno en el que no recibe compensación, como el almuerzo o una cita con el médico.

- 4. Para ingresar la hora en cualquier campo de Inicio, Finalización o Tiempo no pagado:
	- a. Haga clic o use tabulaciones para ir al campo.
	- b. Ingrese la hora seguida de dos puntos (o presione el tabulador/botón Siguiente), luego ingrese los minutos.
	- c. Para cambiar de AM a PM, ingrese "P".
	- d. Repita el ingreso de las horas para todos los días trabajados.

Nota: Si tiene más de un descanso no pagado durante un día, haga clic en la flecha hacia abajo correspondiente y seleccione **Agregar tiempo no pagado (Add Unpaid Time)**.

Nota: Las horas diarias se calculan automáticamente en el campo CALC redondeadas a los quince (15) minutos más cercanos.

- 5. Según las leyes locales de horas extra, ingrese el tiempo en los campos diarios RT, OT o DT.
- 6. Cuando haya ingresado todas las horas, haga clic en Guardar.

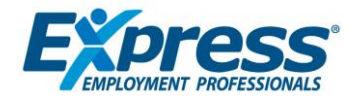

- 7. Cuando haya terminado de trabajar e ingresar las horas de la semana, haga clic en Enviar.
- 8. Aparecerá el bloque de Firma digital y Confirmación. Lea y confirme el formulario, marque la casilla de Aceptar, luego haga clic en OK.

Nota: Si tiene otros trabajos para los cuales se deben enviar tiempos para esta semana, haga clic en **Seleccionar trabajo** para iniciar el proceso de ingreso de tiempo nuevamente.

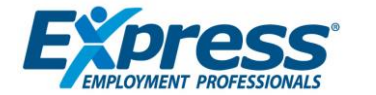